# **Краткая инструкция по входу и работе в системе дистанционного обучение.**

#### **Регистрация слушателей.**

Слушатели получают логины и пароли для входа в систему дистанционного обучения РИПК (далее - СДО) от администратора дистанционного обучения посредством направляемого им информационного письма.

Для получения логина и пароля необходимо заполнить форму и выслать в адрес РИПК на почту администратора дистанционного обучения, уведомив по телефону. Логин и пароль действуют на протяжении всего периода обучения.

После получения логина и пароля в систему можно входить с любого компьютера, подключенного к Интернету.

### **Вход в систему.**

Для работы в системе требуется наличие компьютера с установленным веб-браузером и подключением к Интернет.

Для входа в СДО необходимо запустить браузер Mozilla Firefox, Google Chrome. Далее ввести в адресную строку браузера:

# [https://ripk.by](https://ripk.by/)

Откроется сайт РИПК Минтруда и соцзащиты. В верхнем меню выбрать **Дистанционное обучение** и с открывшейся страницы перейти непосредственно на сайт дистанционного обучения, нажав гиперссылку

# **[Перейти на сайт дистанционного обучение РИПК](https://ripk.by/ln).**

Откроется стартовая страница СДО. Из списка категорий на открывшейся странице сайта СДО необходимо выбрать нужную категорию (для повышения квалификации это будет категория **Повышение квалификации**).

В открывшемся списке выбрать нужный дистанционный учебный курс, наведя указатель курсора на название курса и нажав левую кнопку мыши. Откроется диалоговое окно СДО для входа в систему.

После открытия диалогового окна СДО для входа в систему в центральной части окна под надписью **«Добро пожаловать!»** в поля **«Логин»** и **«Пароль»** необходимо ввести полученные персональные данные (логин и пароль) и нажать кнопку **Вход**.

*Внимание!* Будьте очень внимательны при заполнении символов пароля! Необходимо учитывать язык и регистр ввода, лучше запишите пароль в \*txt – файл и при необходимости скопируйте его в соответствующее окно страницы.

*Помощь при трудностях ввода пароля.* Если после нескольких попыток ввода логина и пароля вход не выполняется, Вам необходимо обратиться к администратору СДО по телефону (017) 334-94-67.

### **Работа с дистанционным учебным курсом.**

После ввода логина и пароля откроется диалоговое окно, в котором будут представлены тематические разделы курса.

В левой верхней части окна курса в области навигационной полосы отображаются гиперссылки на страницы системы, которые открываются в процессе работы. Ссылки позволяют проследить путь от стартовой страницы до текущей страницы и предоставляют возможность быстро вернуться на одну из ранее открытых страниц. Ниже области навигационной полосы окно курса делится на три колонки. В левой и правой колонках размещены соответственно функциональные и информационные блоки, в средней широкой колонке – центральный блок, в котором расположены основные модули курса.

Для навигации по курсу можно использовать меню блока **Навигация**, размещенного слева, а так же сам центральный блок, где в тематических разделах размещены ссылки на ресурсы и элементы курса.

Дистанционный курс состоит из набора тематических разделов, в которых размещены ресурсы и активные элементы курса. Раздел, который необходимо изучать в настоящее время, показывается как **текущий раздел** (он выделяется полосками по краям).

Непосредственно для изучения материала необходимо выбрать нужный тематический раздел курса и в нем ссылку на ресурс, навести указатель курсора на этот ресурс и нажать левую кнопку мыши. В отдельном окне откроется материал для изучения.

После ознакомления с учебным материалом необходимо вернутся в текущий раздел курса, закрыв окно с изученным материалом, и продолжить изучение дальше. Необходимо последовательно ознакомиться с содержанием учебного материала, презентациями, дополнительными материалами (при их наличии), выполнить практические задания при наличии, а в конце изучения темы приступить к прохождению теста.

#### **Работа с тестами**

Тест по теме представляет собой 7 вопросов по соответствующему тематическому разделу, которые размещены в оболочке СДО, позволяющей производить оценку и анализ деятельности слушателей.

После изучения всех учебных материалов тематического раздела курса необходимо перейти к выполнению теста по данной теме. Для этого необходимо в текущем тематическом разделе курса выбрать ссылку на тест, наведя указатель курсора на **тест по теме** и нажать левую кнопку мыши. Откроется диалоговое окно, в котором необходимо нажать кнопку «**Начать тестирование**».

Далее выскочит предупреждение:

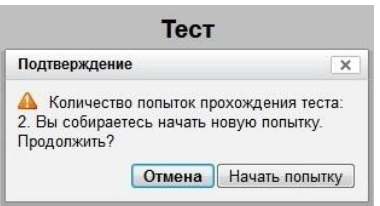

Необходимо нажать кнопку «**Начать попытку**». Откроется перечень вопросов с вариантами ответом. Необходимо выбрать правильные ответы на вопросы теста.

Внизу страницы с вопросами находится кнопка «**Далее**», которую надо будет нажать после ответа на вопросы по теме, чтобы продолжить.

На следующем шаге будут показаны результаты попытки прохождения теста.

В случае необходимости остается возможность внести правки в ответы на вопросы, нажав кнопку **«Вернуться к попытке»**. Для завершения попытки прохождения теста Вы должны отправить отчет - для этого необходимо нажать кнопку **«Отправить все и завершить тест».** 

*Внимание!* Тест будет считаться незавершенным до тех пор, пока Вы не нажмете кнопку «**Отправить все и завершить тест**».

Далее система выдаст предупреждение «**После отправки Вы больше не сможете изменить свои ответы на эту попытку.**» в отдельном окне.

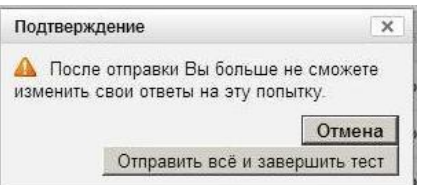

Необходимо нажать кнопку «**Отправить все и завершить тест**».

После прохождения теста Вам становятся доступны его результаты, в которых отображаются набранные баллы, число попыток, затраченное время и отзыв преподавателя. После просмотра результатов прохождения теста необходимо нажать кнопку «**Закончить обзор**», находящуюся внизу страницы после всех вопросов теста.

После завершения работы с СДО необходимо выйти из системы, нажав в правом верхнем углу окна системы кнопку *выход*.